## **COME GIUSTIFICARE LE ASSENZE DA APP** *FAMIGLIE*

Dalla pagina principale dell'app, **selezionare**  *Assenze* da una delle icone indicate.

**L'icona verde in alto mostra anche il numero di assenze da giustificare.** 

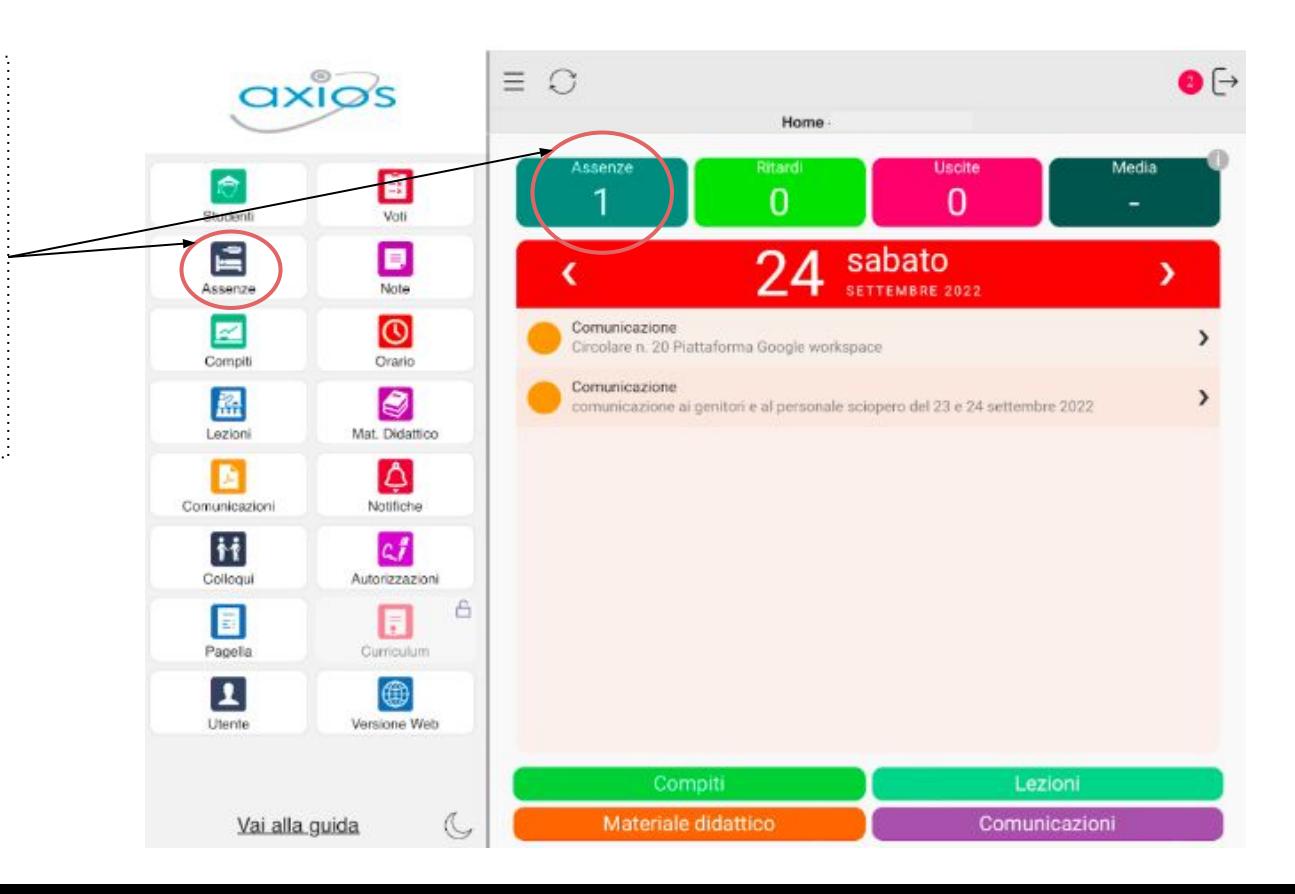

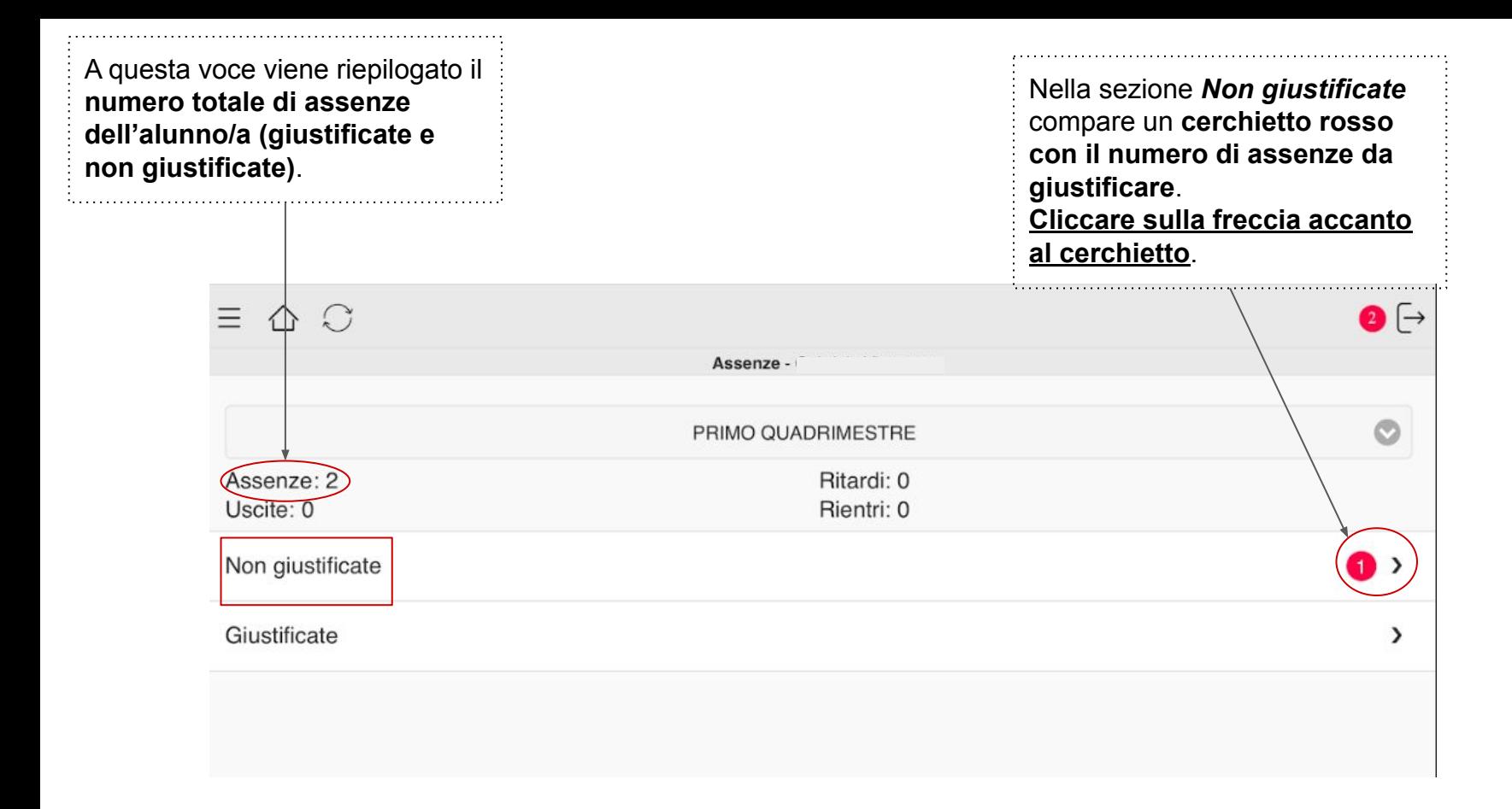

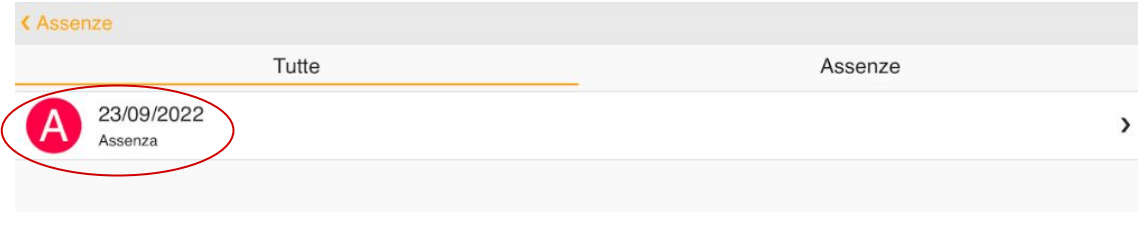

In questa schermata si potranno visualizzare le **assenze da giustificare** accompagnate dal **giorno di riferimento**. **Cliccare sulla freccia a destra.**

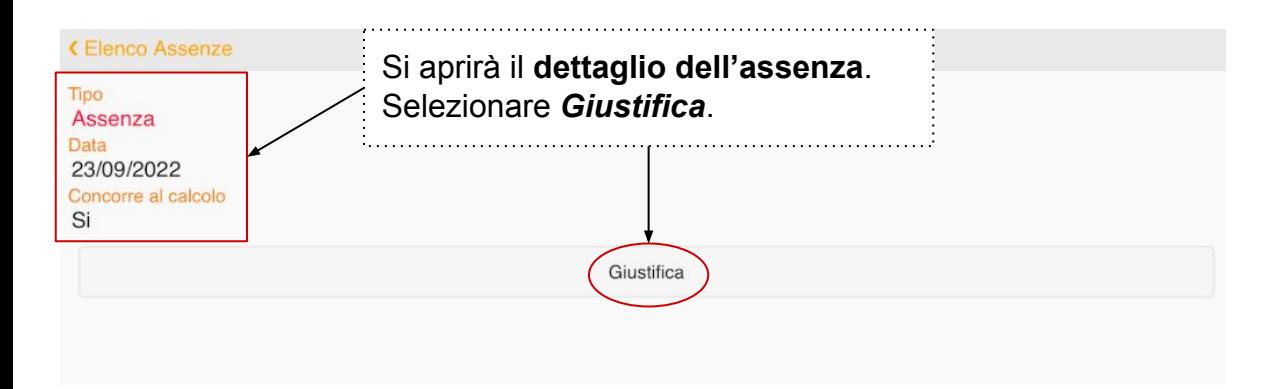

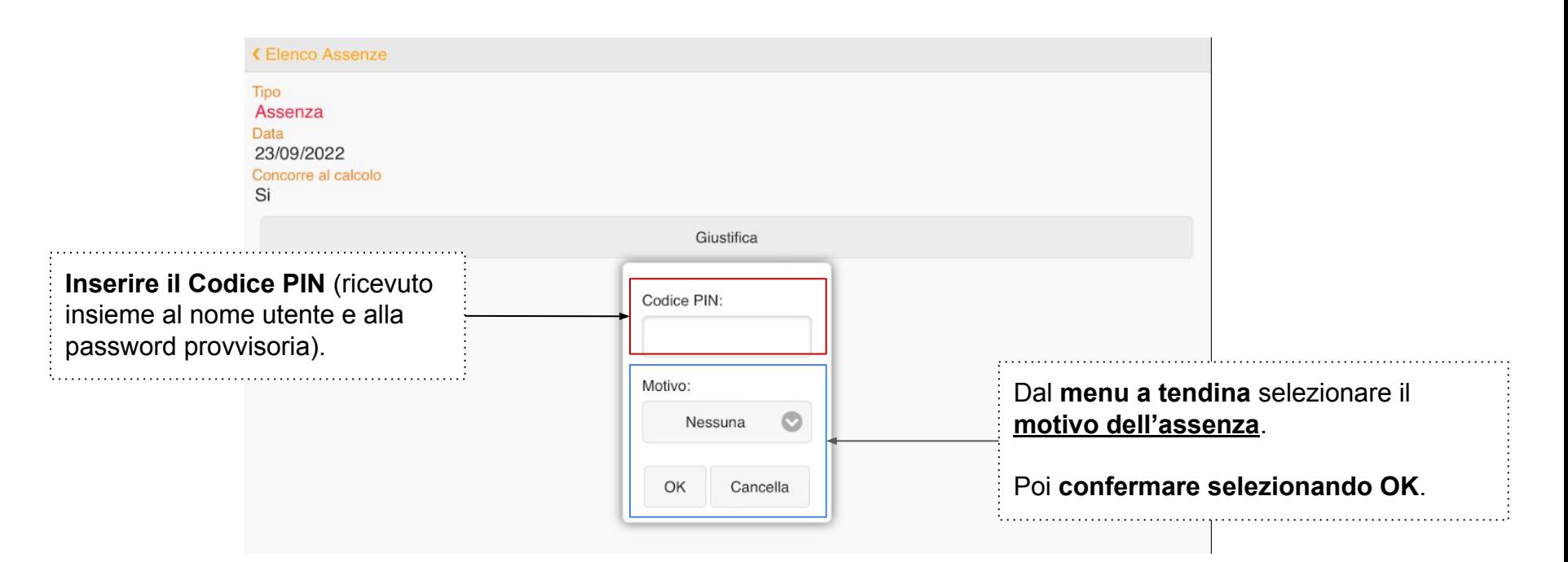

N.B. In caso abbiate smarrito il PIN, è possibile rigenerarlo cliccando **NELLA VERSIONE WEB** sulla voce *Profilo* presente nel menu a tendina in alto a destra. Una volta aperta la pagina Profilo, scegliere la voce *Utente, Cambia password e/o PIN* e poi cliccare sul pulsante rosso *Rigenera PIN utente*.

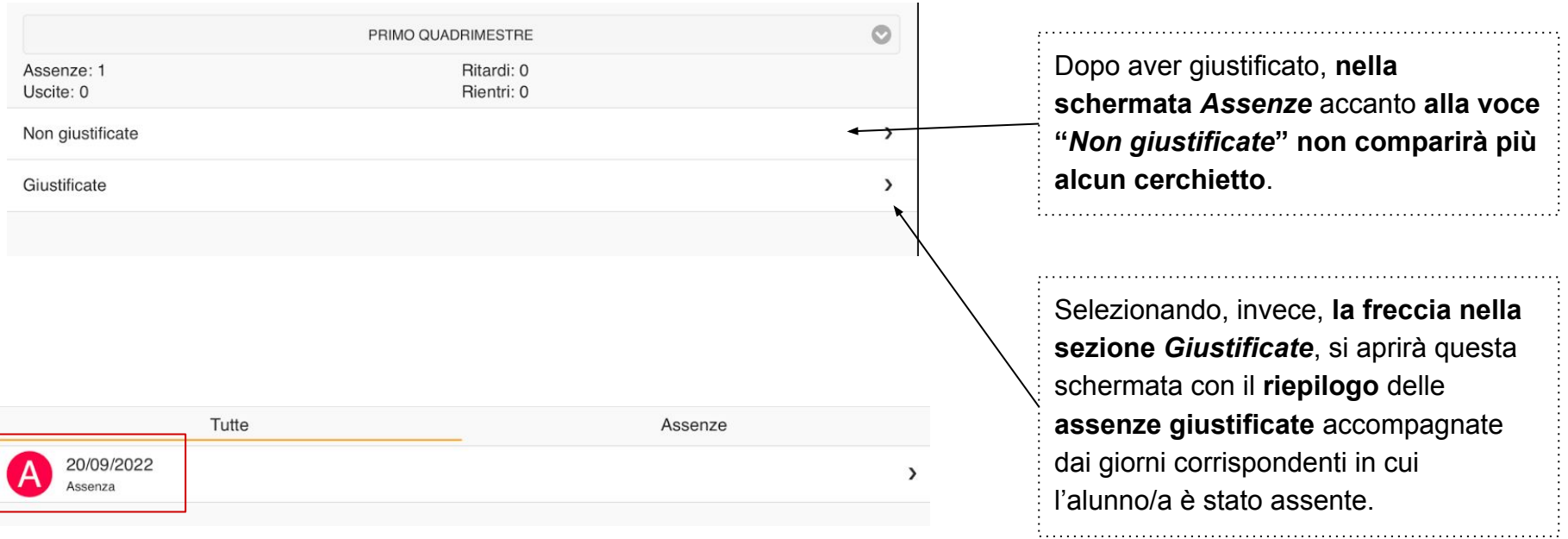